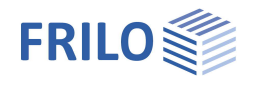

# Stabilitätsnachweis STX+

#### **Inhaltsverzeichnis**

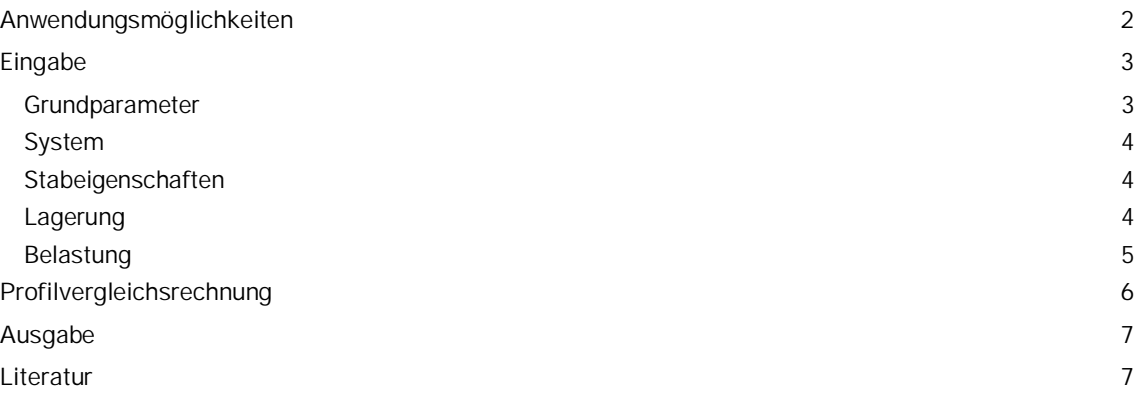

#### **Grundlegende Dokumentationen - Übersicht**

Neben den einzelnen Programmhandbüchern (Manuals) finden Sie grundlegende Erläuterungen zur Bedienung der Programme auf unserer Homepage [www.frilo.eu](https://www.frilo.eu/) im Downloadbereich (Handbücher).

*Tipp: Zurück - z.B. nach einem Link auf ein anderes Kapitel/Dokument – geht es im PDF mit der Tastenkombination "ALT" + "Richtungstaste links"*

#### **FAQ - Frequently asked questions**

Häufig aufkommende Fragen zu unseren Programmen haben wir auf unserer Homepage im Bereich  $\triangleright$  Service  $\triangleright$  Support  $\triangleright$  [FAQ](https://www.frilo.eu/faq/) beantwortet.

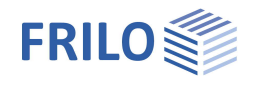

# <span id="page-1-0"></span>**Anwendungsmöglichkeiten**

Mit dem Programm STX können für einteilige, gabelgelagerte Stäbe die Stabilitätsnachweise nach EN 1993 (Ersatzstabverfahren) geführt werden.

Optional werden die Querschnittsnachweise elastisch, auf Spannungsebene, oder der Nachweis gegen die plastischen Grenzschnittgrößen ausgegeben.

Als Beanspruchung sind planmäßig mittiger Druck, einachsige Biegung mit und ohne Normalkraft sowie zweiachsige Biegung möglich.

Die Stabilitätsnachweise sind auf doppeltsymmetrische Profilquerschnitte beschränkt.

#### **Normen**

- **DIN EN 1993**
- ÖNORM EN 1993
- **BS EN 1993**
- EN 1993

*Hinweis: DIN EN 1993-1-1 enthält keine Bemessungsregeln für exzentrisch – d.h. nicht im Schubmittelpunkt – belastete Träger mit U-Querschnitt, die damit planmäßig neben Biegung auch auf Torsion belastet werden.*

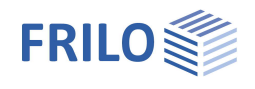

 $\mathbf{p}$ 

 $Q$  $Q$ 

## <span id="page-2-0"></span>**Eingabe**

Hilfstexte und Infos zu jedem einzelnen Eingabewert sind ein integraler Bestandteil der Programmoberfläche. Sobald Sie in ein Eingabefeld klicken, erscheint im Infobereich eine Beschreibung zum Eingabewert.

Die allgemeine Beschreibung der Programmoberfläche finden Sie im Dokument: Bedienungsgrundlagen-PLUS.pdf

### <span id="page-2-1"></span>**Grundparameter**

#### **Norm und Sicherheitskonzept**

Definition der Bemessungsnorm mit nationalem Anhang.

#### **Tragsicherheit**

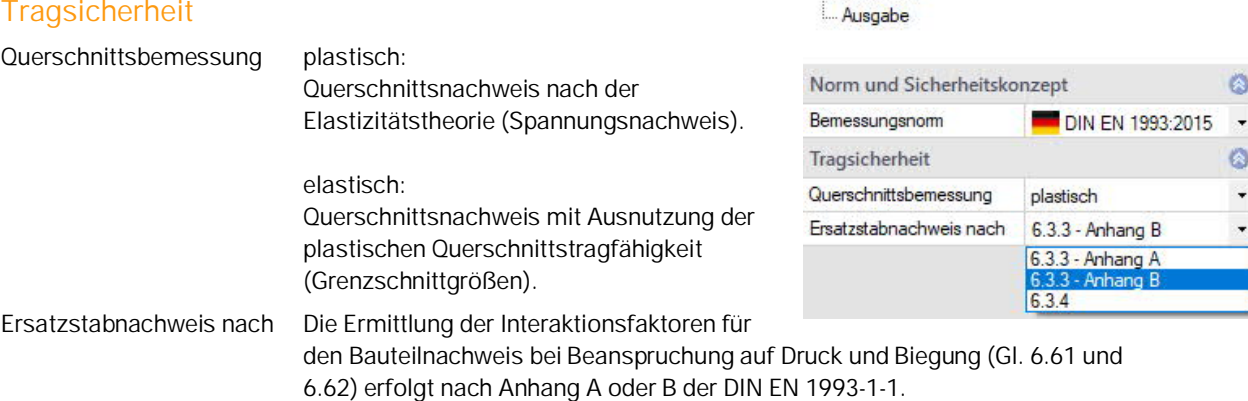

Eigenschaften Grundparameter

> System Belastung

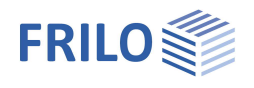

### <span id="page-3-0"></span>**System**

Hier geben Sie die Materialeigenschaften, Systemabmessungen und Lagerbedingungen ein.

#### <span id="page-3-1"></span>**Stabeigenschaften**

- **Länge l** Eingabe der Länge des Einzelstabes
- 

**Querschnitt** Über den Dialog der Querschnittsauswahl können alle doppeltsymmetrischen I-förmigen Profile (Doppel-T), Rechteckrohre und Rohre aus der Frilo-Profildatei

gewählt werden – klicken Sie hierzu auf den Button .

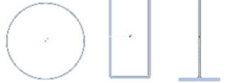

Die Beschreibung zum Dialog der Profilauswahl finden Sie unter

Querschnittsauswahl-PLUS.pdf

Knicklänge Die Knicklängen können optional vorgegeben werden. Die aus den Randbedingungen ermittelten Knicklängen werden dann ignoriert.

#### <span id="page-3-2"></span>**Lagerung**

Die Eingabe von "0,0" definiert eine freie Lagerung der entsprechenden Richtung.

Eine elastische Lagerung wird durch die Eingabe der Federsteifigkeit in der entsprechenden Richtung definiert.

Die horizontale Lagerung am Stabanfang ist immer starr.

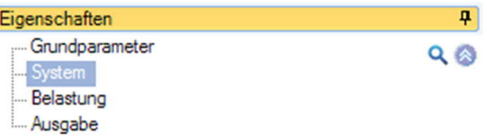

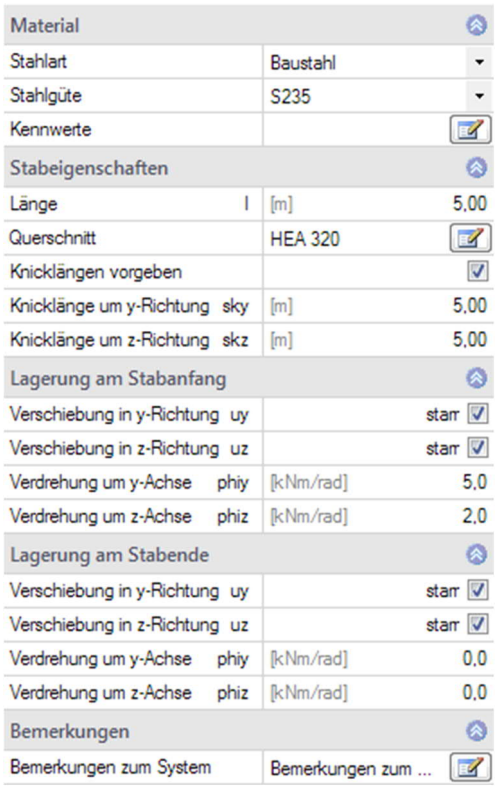

#### **Bemerkungen**

... zum System Über den Button Wird ein Dialog zur Eingabe von eigenem Erläuterungstext eingeblendet. Dieser Text erscheint dann in der Ausgabe.

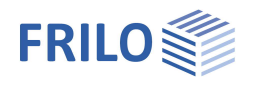

### <span id="page-4-0"></span>**Belastung**

Alle Einwirkungen werden als Design-Schnittgrößen eingegeben.

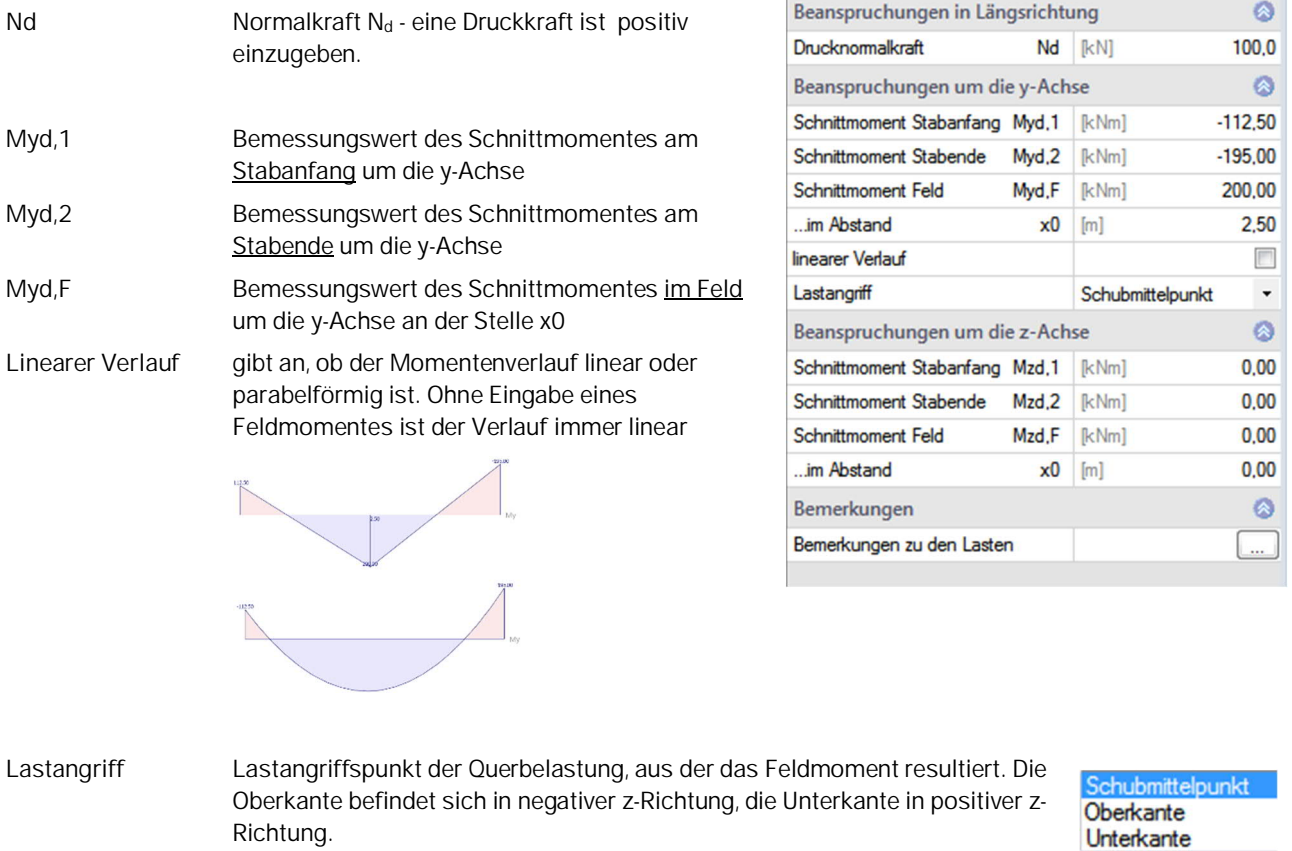

Mz... Momentenverlauf M<sub>d</sub> um z (am Stabanfang-, ende, im Feld, entprechend Myd)

#### **Bemerkungen**

... zu den Lasten Über den Button wird ein Dialog zur Eingabe von eigenem Erläuterungstext eingeblendet. Dieser Text erscheint dann in der Ausgabe.

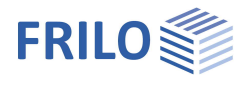

# <span id="page-5-0"></span>**Profilvergleichsrechnung**

Klicken Sie auf den Button "Profilvergleich", wird eine Vergleichsrechnung mit den nächst kleineren und -größeren Profilen der Profilreihe gestartet.

Aus der angezeigten Liste können Sie ein Profil auswählen und in das System übernehmen.

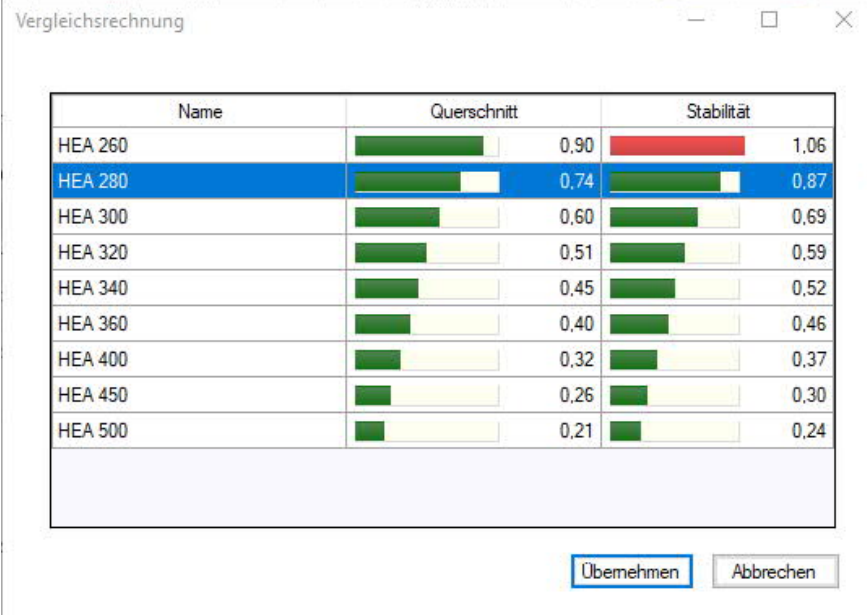

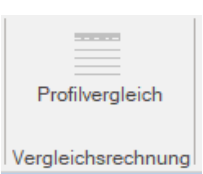

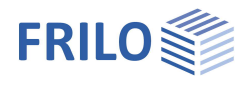

### <span id="page-6-0"></span>**Ausgabe**

#### Die allgemeine Beschreibung der Ausgabe finden Sie im Dokument

Ausgabe und Drucken.pdf

#### **Ansichtsauswahl**

Über die beiden Register Grafik / Dokument der Ansichtenauswahl wechseln Sie zwischen der Eingabe (Grafik) und der Ausgabeansicht in Dokumentenform.

#### **Ausgabeoptionen**

Hier können Sie den Umfang der Ausgabe festlegen/einschränken.

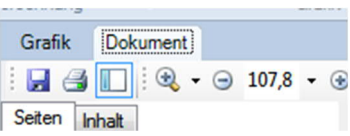

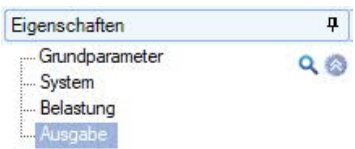

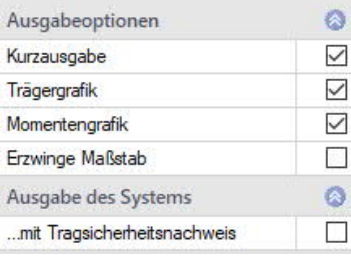

#### **System- und Belastungsübergabe**

Ist das Programm BTII+ (Biegetorsionstheorie) lizensiert, kann das System an BTII+ übergeben werden. Im Programm BTII+ ist eine Berechnung komplexerer Systeme, wie z.B. die Berücksichtigung von seitlichen Lagerungen, möglich.

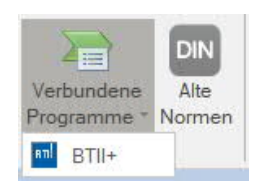

### <span id="page-6-1"></span>**Literatur**

DIN EN 1993-1-1, Eurocode 3: Bemessung und Konstruktion von Stahlbauten – Teil 1-1: Allgemeine Bemessungsregeln für den Hochbau, Dezember 2010